# **Dell** 多裝置無線鍵盤滑鼠組

KM7120W

# 使用指南

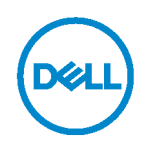

套組型號:**KM7120W** 法規型號: **KB7120Wc/MS5320Wc/RG-1216**

## 附註、注意和警告

附註:附註表示可協助您充分利用電腦的重要資訊。

注意:注意表示若未遵守指示,可能損壞硬體或遺失資料。

警告:警告表示可能導致財產損失、人身傷害或死亡。

版權所有 **© 2020 Dell Inc.** 保留所有權利。Dell、EMC 及其他商標是 Dell Inc. 或其子公司的商標。 其他商標可能是其各自所有者的商標。

2020 - 04

Rev. A01

# 目錄

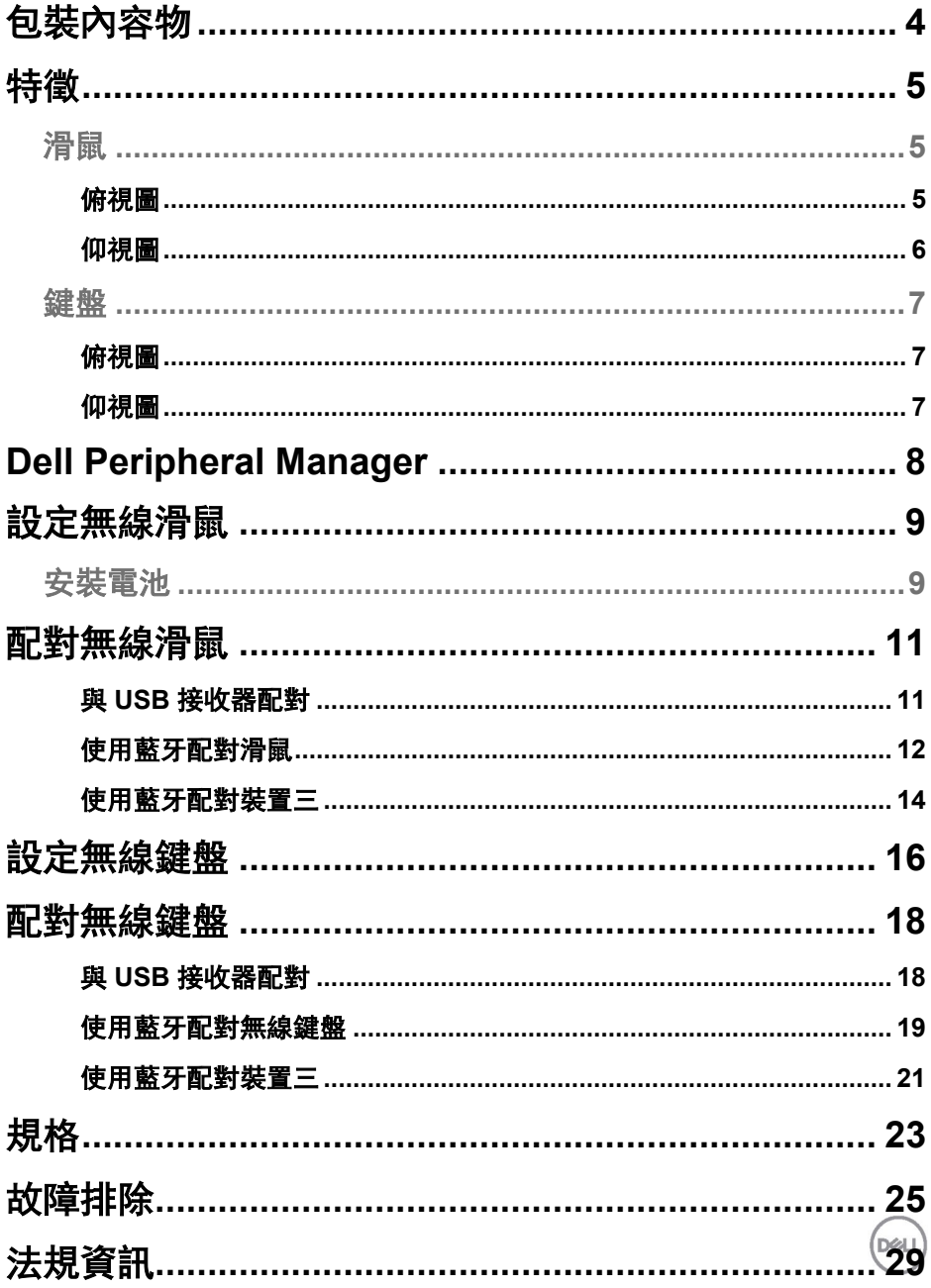

# <span id="page-3-0"></span>包裝內容物

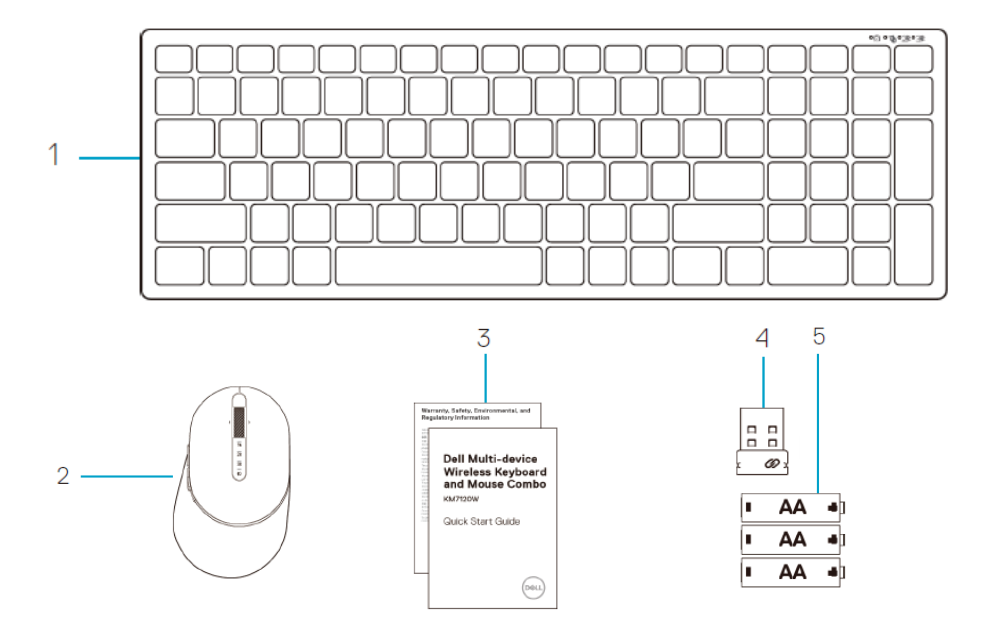

- 無線鍵盤
- 無線滑鼠
- 文件
- 接收器
- AA 型電池 (3)

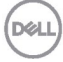

### <span id="page-4-0"></span>特徵

### <span id="page-4-1"></span>滑鼠

<span id="page-4-2"></span>俯視圖

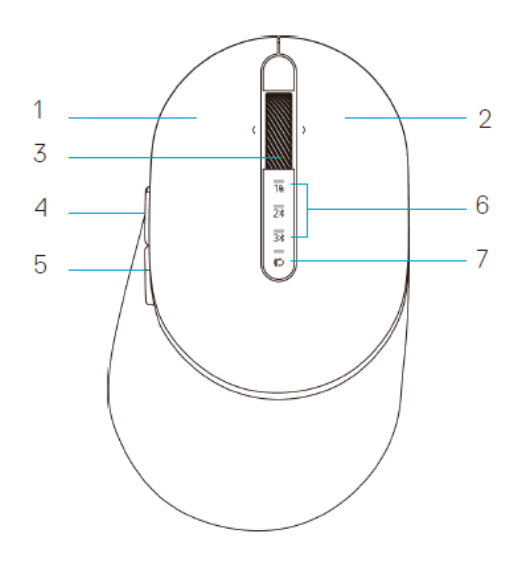

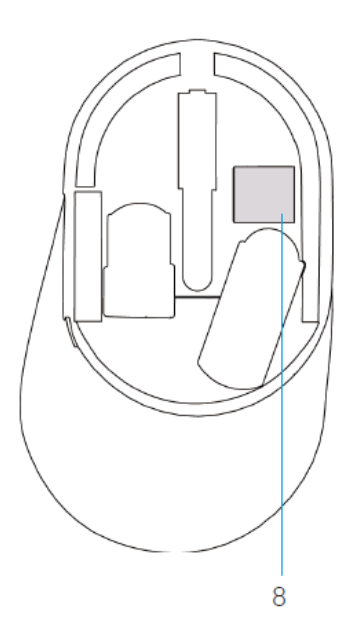

- 1 左鍵
- 2 右鍵
- 3 捲動滾輪
- 4 前進按鈕
- 5 後退按鈕
- 6 連線模式燈
	- LED 閃爍白燈:裝置未與電腦連線
	- LED 恆亮白燈:裝置已與電腦連線
	- LED 閃爍黃燈:裝置電池電量不足
- 7 連線模式按鈕
- 8 PPID 標籤

DØLL

### <span id="page-5-0"></span>滑鼠 仰視圖

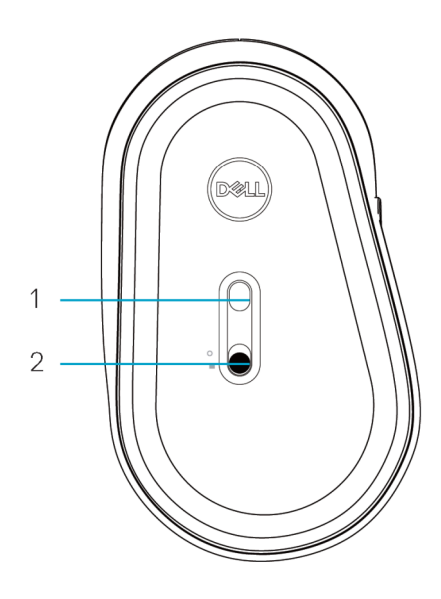

1 光學感測器 2 電源開關

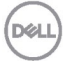

<span id="page-6-0"></span>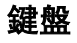

<span id="page-6-1"></span>俯視圖

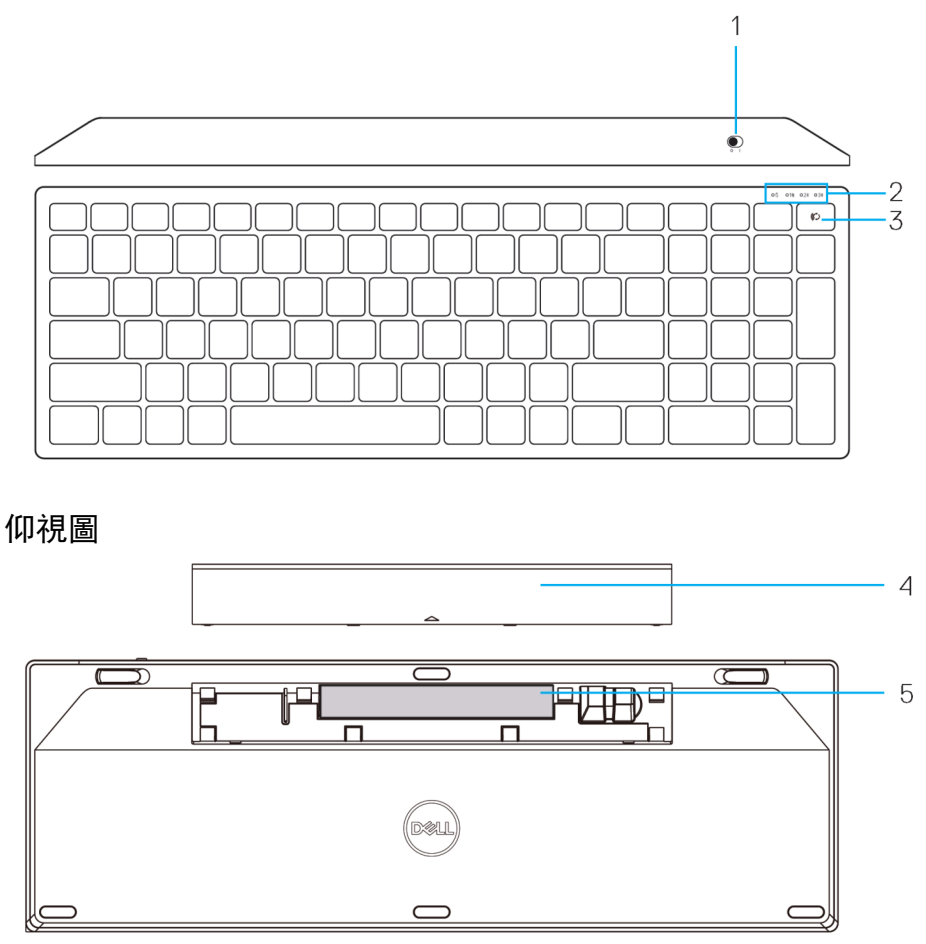

- <span id="page-6-2"></span>1 電源開關 4 電池蓋
- 2 連線模式燈 5 PPID 標籤
	- LED 閃爍白燈:裝置未與電腦連線
	- LED 恆亮白燈:裝置已與電腦連線
	- LED 閃爍黃燈:裝置電池電量不足
- 3 連線模式切換按鈕
- 
- 

DELL

# <span id="page-7-0"></span>**Dell Peripheral Manager**

Dell Peripheral Manager 軟體讓您能夠執行以下操作:

- 透過「操作」索引標籤將程式捷徑指派給裝置可編程按鈕或按鍵。
- 透過「資訊」索引標籤檢視裝置資訊,例如韌體版本和電池狀態。
- 诱過裝置的最新韌體更新進行升級。
- 透過 RF USB 接收器與其他裝置配對或透過藍牙直接與電腦配對。

如需更多資訊,請參閱產品頁面上的 *Dell Peripheral Manager* 使用指南,網址: **www.dell.com/support**。

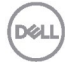

# <span id="page-8-0"></span>設定無線滑鼠

### <span id="page-8-1"></span>安裝電池

**1.** 找出滑鼠蓋側面的插槽。用指尖撬開蓋子。

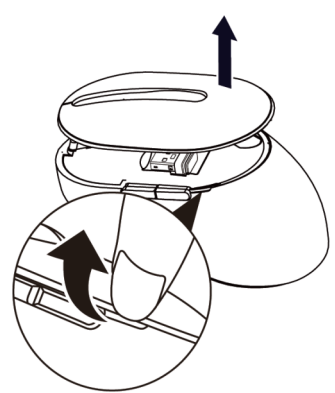

**2.** 將 USB 接收器從收納槽中取出。

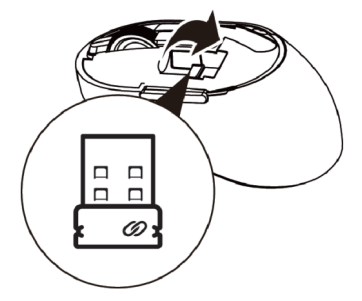

**3.** 將 AA 電池裝入電池室。

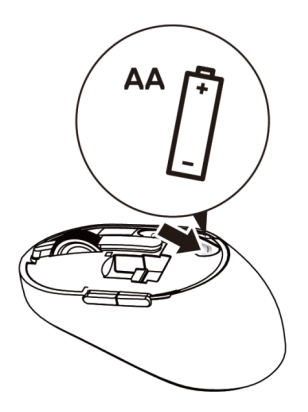

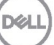

**4.** 裝回滑鼠蓋。

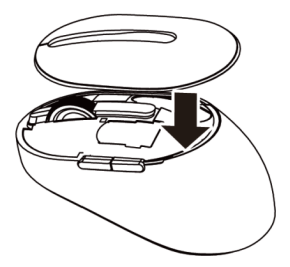

**5.** 將電源開關往下滑以開啟滑鼠。

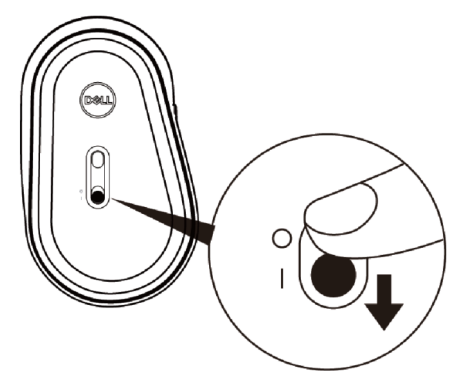

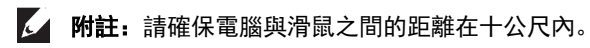

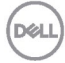

# <span id="page-10-0"></span>配對無線滑鼠

Dell 無線滑鼠可以使用 USB 和藍牙與裝置配對。您可以配對並在筆記型電腦、 桌上型電腦與相容的行動裝置之間切換。

<span id="page-10-1"></span>與 USB 接收器配對

■ 附註: 您可以使用 Dell 通用配對將裝置與無線滑鼠連線

**1.** 將 Dell 通用 USB 接收器安裝至電腦的 USB 連接埠。

#### 附註:**RF** 裝置出廠前已預先配對。

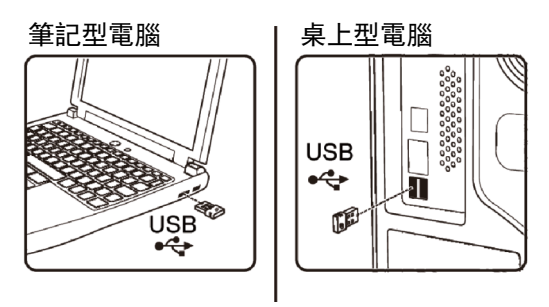

2. 滑鼠上的連線模式燈 (18) 亮起表示 Dell 通用配對, 然後熄滅。

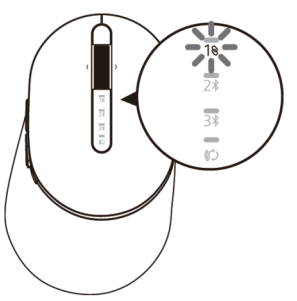

**3.** 滑鼠已與 USB 裝置配對。

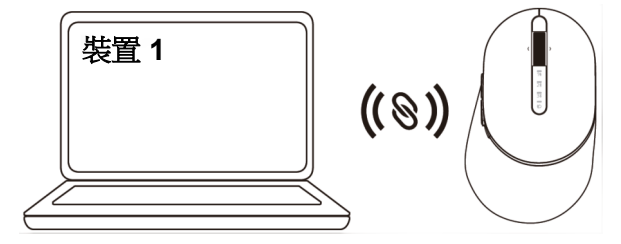

DØL

### <span id="page-11-0"></span>使用藍牙配對滑鼠

您可以使用藍牙將最多兩個裝置與無線滑鼠連線。

1. 按滑鼠上的連線模式按鈕兩次 (在 3 秒內), 直到連線模式燈 (2 %) 亮起, 表示已選擇第 二藍牙連線。

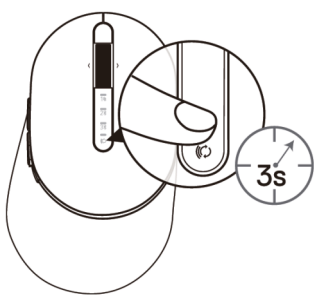

2. 連線模式燈 (2%) 閃爍 3 分鐘, 表示滑鼠處於配對模式。

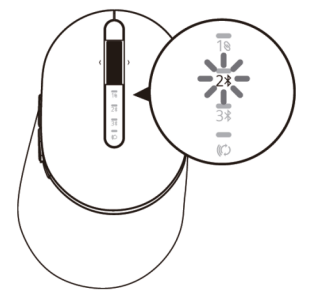

- **3.** 將滑鼠與支援藍牙的電腦配對。
	- a. 在 Windows 搜尋中輸入藍牙。
	- b. 按一下**藍牙與其他裝置設定**。隨即出現設定視窗。
	- c. 按一下藍牙與其他裝置。確定藍牙已開啟。
	- d. 從裝置清單中按一下 **Dell Mouse**。

**DØL** 

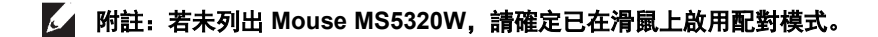

**4.** 在滑鼠和裝置上確認配對程序。

第二藍牙連線燈恆亮白燈 3 秒以確認已建立連線, 然後熄滅。滑鼠與裝置配對後, 會 在藍牙啟用且兩者在藍牙範圍內時自動連線。

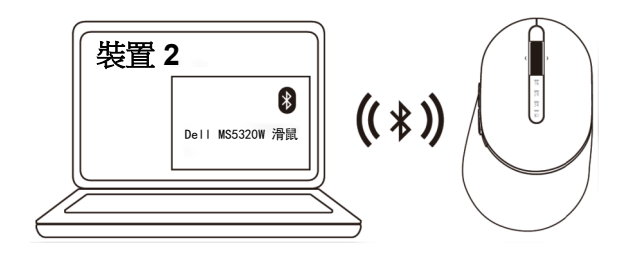

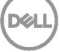

<span id="page-13-0"></span>使用藍牙配對裝置三

■■ 附註: 您可以使用藍牙將第三個裝置與無線滑鼠連線

1. 按滑鼠上的連線模式按鈕兩次 (在 3 秒內), 直到連線模式燈 (3 %) 亮起, 表示已選擇第 三藍牙連線。

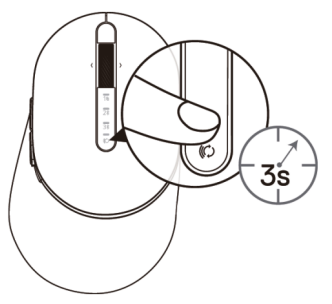

2. 第三藍牙連線燈 (3%) 開始閃爍以確認配對模式已啟用。

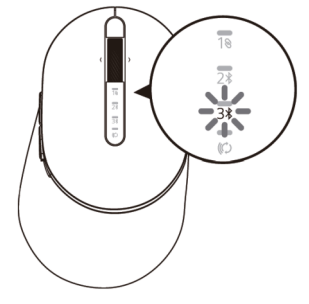

- **3.** 將滑鼠與支援藍牙的電腦配對。
	- a. 在 Windows 搜尋中輸入藍牙。
	- b. 按一下藍牙與其他裝置設定。隨即出現設定視窗。
	- c. 按一下藍牙與其他裝置。確定藍牙已開啟。
	- d. 從裝置清單中按一下 **Dell Mouse**。

**DØL** 

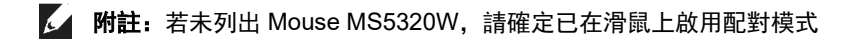

#### **4.** 在滑鼠和裝置上確認配對程序。

第三藍牙連線燈恆亮白燈 3 秒以確認已建立連線, 然後熄滅。滑鼠與裝置配對後, 會 在藍牙啟用且兩者在藍牙範圍內時自動連線。

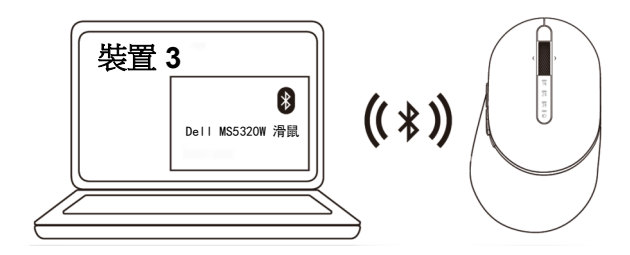

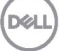

## <span id="page-15-0"></span>設定無線鍵盤

**1.** 拆下電池蓋。

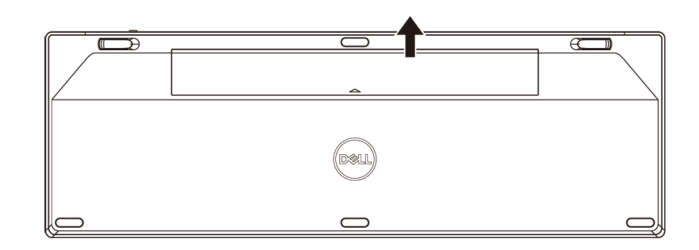

**2.** 將 AA 電池裝入電池室。

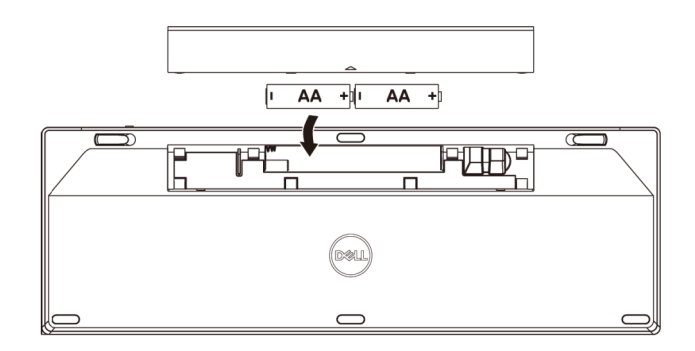

**3.** 裝回電池蓋。

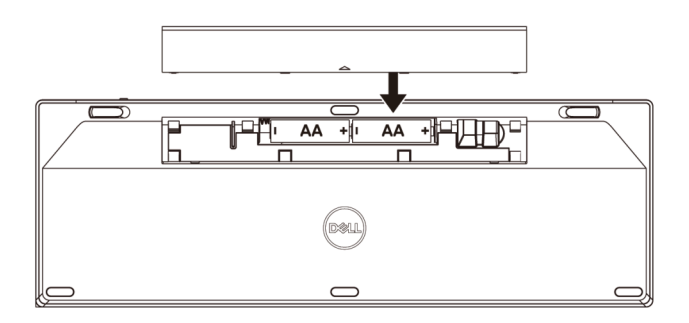

DELL

**4.** 將電源開關往右滑以開啟鍵盤。

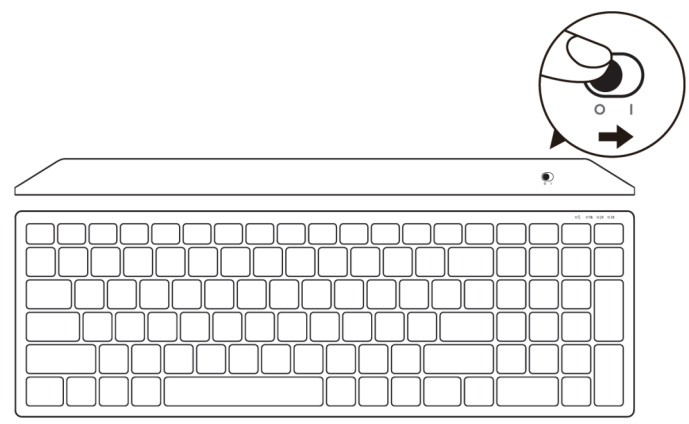

附註:請確保電腦與鍵盤之間的距離在十公尺內。

DELL

### <span id="page-17-0"></span>配對無線鍵盤

Dell 無線鍵盤可以使用 USB 和藍牙與裝置配對。您可以配對並在筆記型電腦、 桌上型電腦與相容的行動裝置之間切換。

<span id="page-17-1"></span>與 USB 接收器配對

■ 附註: 您可以使用 Dell 通用配對將裝置與無線滑鼠連線

**1.** 將 Dell 通用 USB 接收器安裝至電腦的 USB 連接埠。

#### 附註:**RF** 裝置出廠前已預先配對。

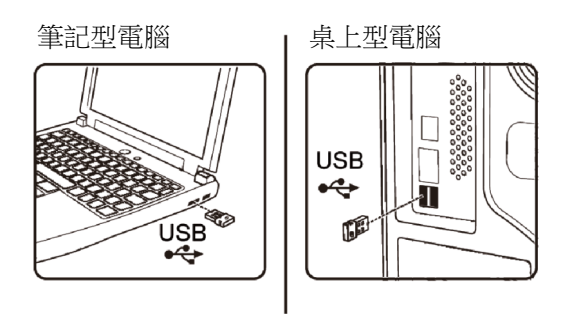

#### **2.** 鍵盤上的連線模式燈預設為 Dell 通用配對。

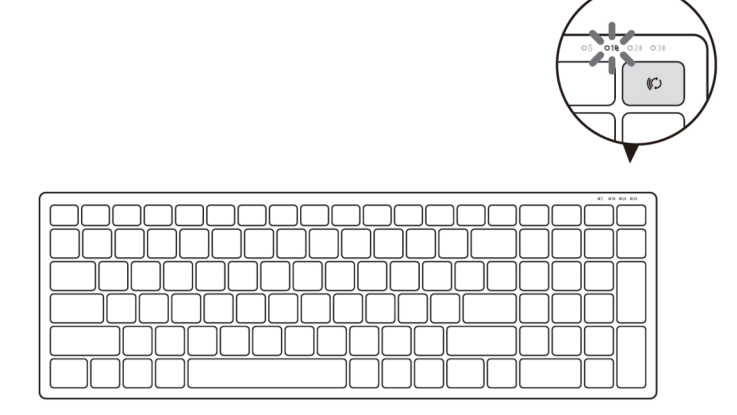

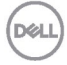

**3.** 鍵盤已與 USB 裝置配對。

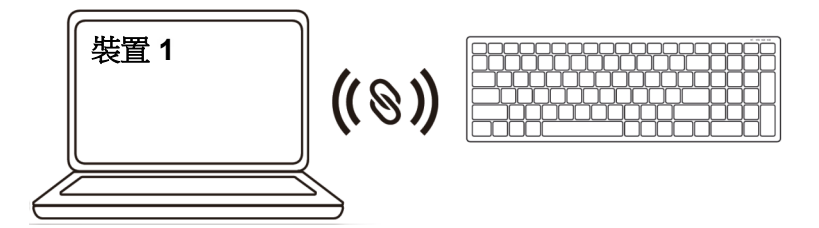

<span id="page-18-0"></span>使用藍牙配對無線鍵盤

您可以使用藍牙將最多兩個裝置與無線鍵盤配對。

1. 按鍵盤上的連線模式按鈕兩次 (在 3 秒內), 直到連線模式燈 (2 %) 亮起, 表示已選擇第 二藍牙連線。

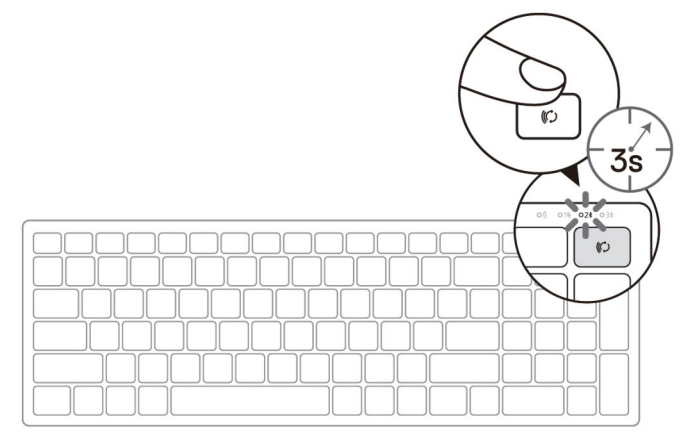

- **2.** 將鍵盤與支援藍牙的電腦配對。
	- a. 在 Windows 搜尋中輸入藍牙。
	- b. 按一下藍牙與其他裝置設定。隨即出現設定視窗。
	- c. 按一下藍牙與其他裝置。確定藍牙已開啟。
	- d. 從裝置清單中按一下 **Dell Keybd**。

DØL

K 附註: 若未列出 Dell Mobile Wireless Mouse MS3320W,請確定已在滑鼠上啟用配 對模式

**3.** 在鍵盤和裝置上確認配對程序。

第二藍牙連線燈恆亮白燈 3 秒以確認已建立連線,然後後滅。鍵盤與裝置配對後,會 在藍牙啟用且兩者在藍牙範圍內時自動連線。

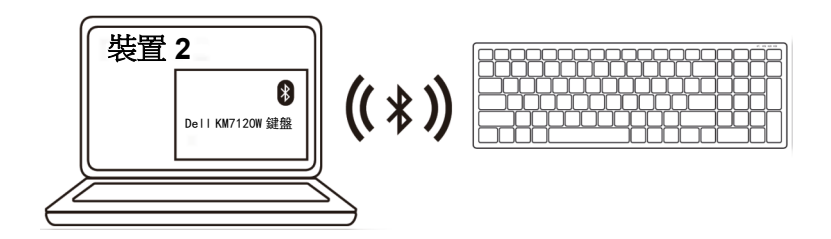

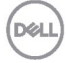

#### <span id="page-20-0"></span>使用藍牙配對裝置三

■■ 附註: 您可以使用藍牙將第三個裝置與無線滑鼠連線。

1. 按鍵盤上的連線模式按鈕兩次 (在 3 秒內), 直到連線模式燈 (3 %) 亮起, 表示已選擇第 三藍牙連線。

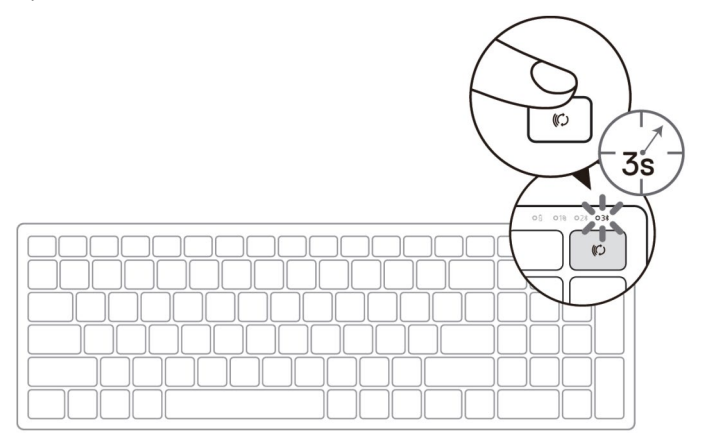

- **2.** 將鍵盤與支援藍牙的電腦配對。
	- a. 在 Windows 搜尋中輸入藍牙。
	- b. 按一下藍牙與其他裝置設定。隨即出現設定視窗。
	- c. 按一下藍牙與其他裝置。確定藍牙已開啟。
	- d. 從裝置清單中按一下 **Dell Keybd**。
- 附註: 若未列出 Keyboard KB7120W, 請按鍵盤上的藍牙配對按鈕以確保配對模式 已啟用。

DEL

**3.** 在鍵盤和裝置上確認配對程序。

第三藍牙連線燈恆亮白燈 3 秒以確認已建立連線,然活後熄滅。鍵盤與裝置配對後,會 在藍牙啟用且兩者在藍牙範圍內時自動連線。

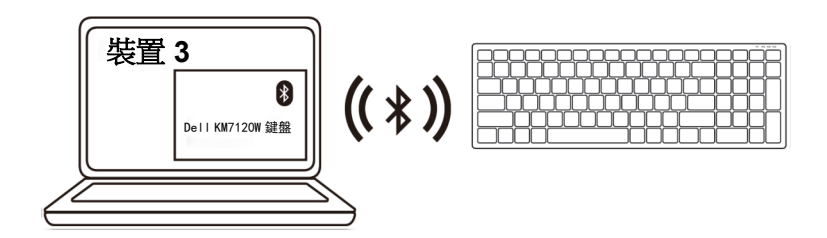

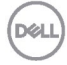

# <span id="page-22-0"></span>規格

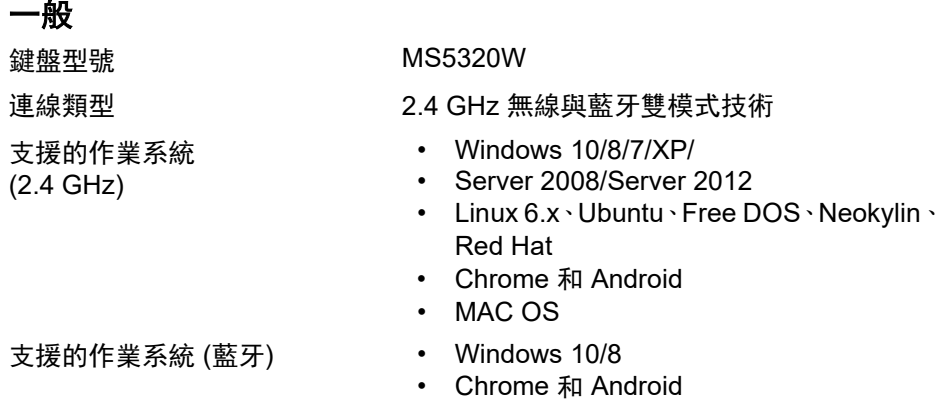

- MAC OS
- Linux 6.x · Ubuntu · Neokylin · Red Hat

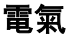

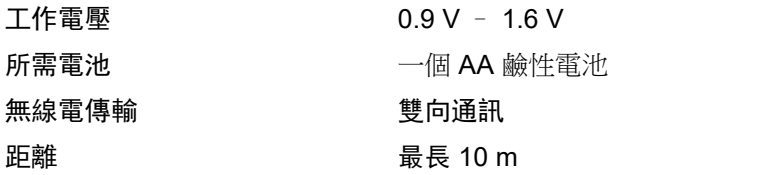

### 物理特性

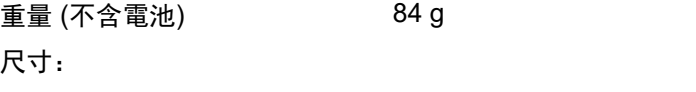

- 長度 114.50 mm (4.51 in.) • 寬度 69.70 mm (2.74 in.)
- 

### 環境

- 溫度
	-
	-

- 
- 高度 41.60 mm (1.64 in.)

• 工作 0°C 至 40°C (32°F 至 104°F) • 存放 -40°C 至 65°C (-40°F 至 149°F) 存放濕度 95% 最高相對濕度;無凝結

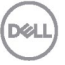

### 一般

滑鼠型號 KB7120W 支援的作業系統 (2.4 GHz)

支援的作業系統 (藍牙) • Windows 10/8

連線類型 2.4 GHz 無線與藍牙雙模式技術

- Windows 10/8/7/XP/Vista Server 2003/ Server 2008/Server 2012
- Linux 6.x · Ubuntu · Free DOS · Neokylin · Red Hat
- Chrome 和 Android
- MAC OS
- 
- Chrome 和 Android
- MAC OS
- Linux 6.x · Ubuntu · Neokylin · Red Hat

#### 電氣

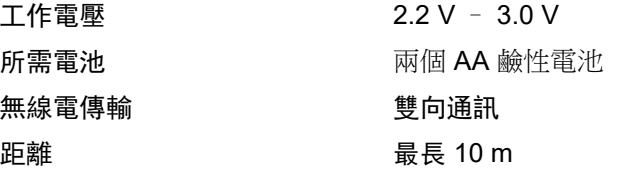

### 物理特性

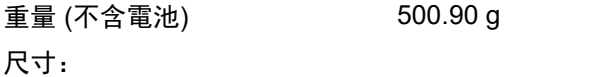

- 長度 122 mm (4.80 in.)
- 寬度 363.40 mm (14.31 in.)
- 高度 35.52 mm (1.40 in.)

#### 環境

溫度

- 
- 工作 0°C 至 40°C (32°F 至 104°F) • 存放 -40°C 至 65°C (-40°F 至 149°F) 存放濕度 95% 最高相對濕度;無凝結

# <span id="page-24-0"></span>故障排除

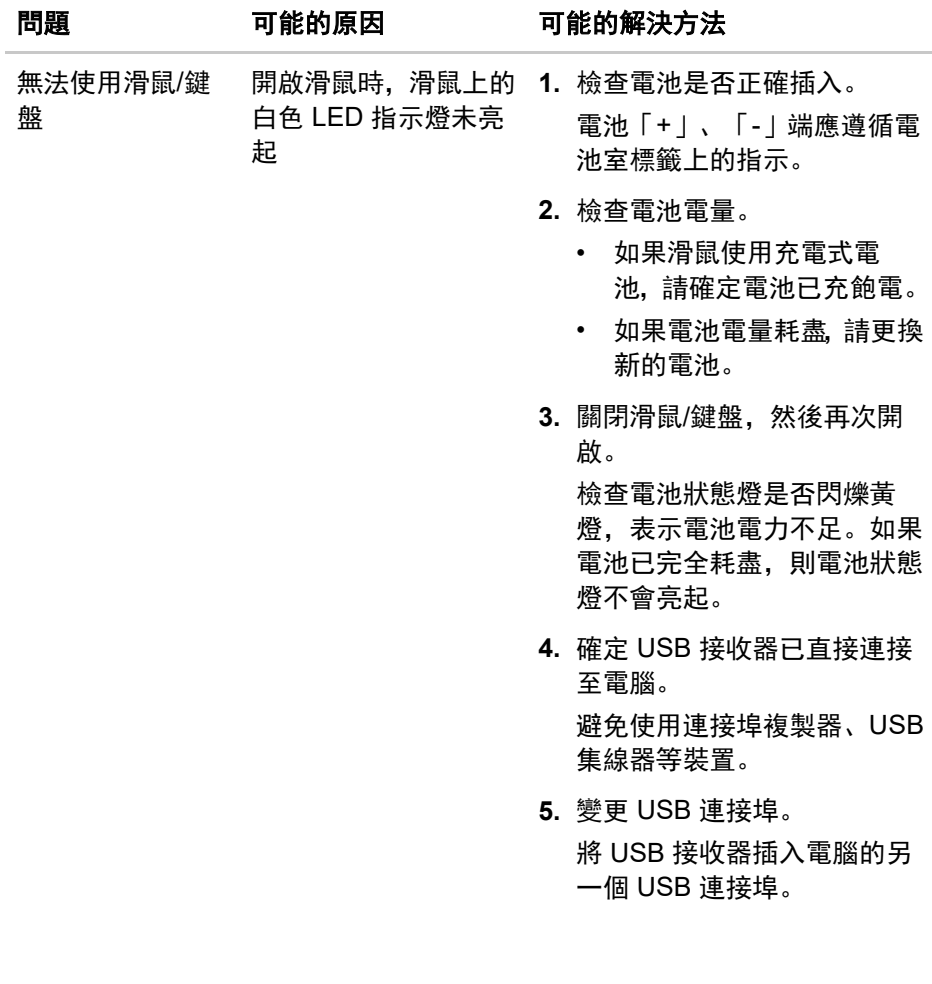

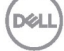

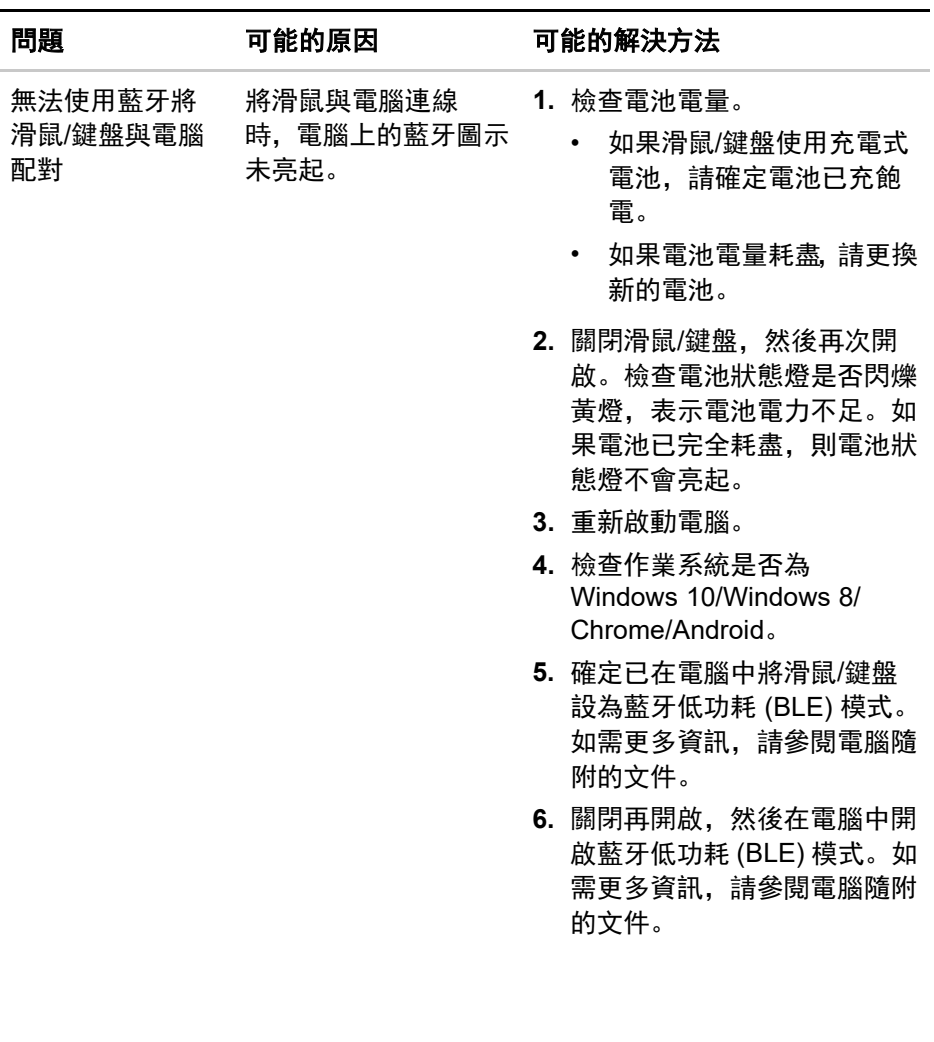

(DELL

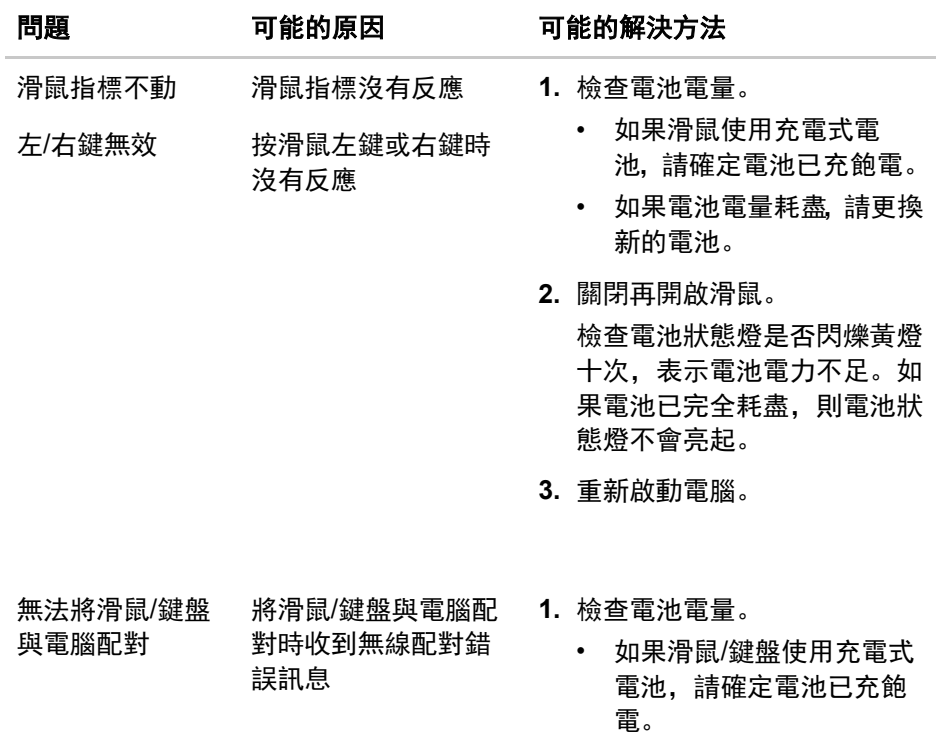

• 如果電池電量耗盡,請更換 新的電池。

DELL

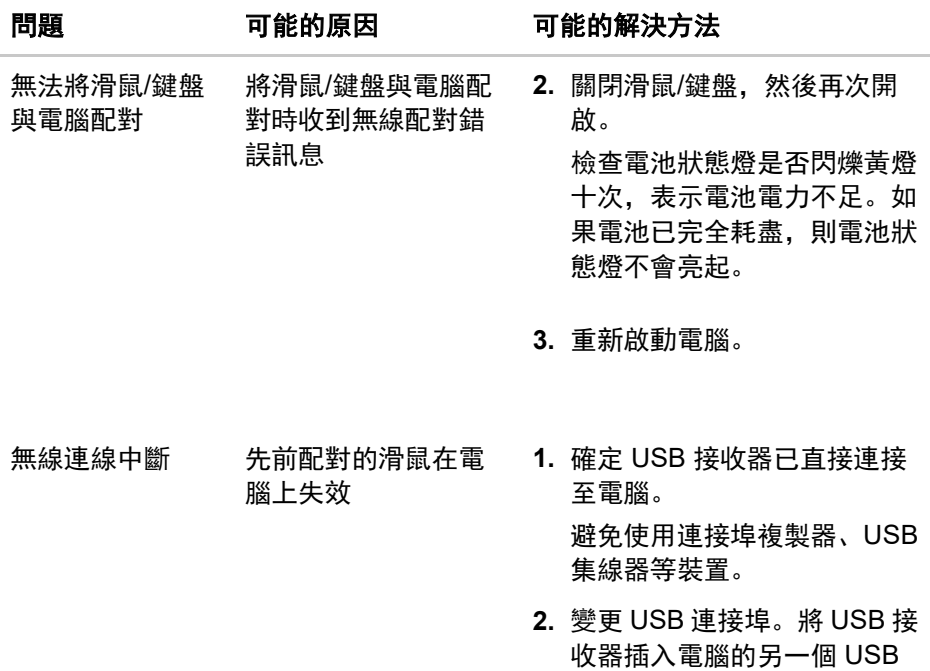

連接埠。

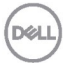

# <span id="page-28-0"></span>法規資訊

### 保固

#### 有限保固和退貨政策

Dell 品牌產品提供三年有限硬體保固。如果與 Dell 系統一起購買,則以系統保固 為準。

#### 美國客戶:

購買和使用本產品受 Dell 終端使用者協議約束,請參考 **[Dell.com/terms](https://www.dell.com/terms)**。此文 件包含具約束力的仲裁條款。

#### 歐洲、中東和非洲客戶:

Dell 品牌產品的銷售和使用受適用的國家消費者法律權利、您簽訂的任何零售商 銷售協議條款 (在您與零售商之間適用) 以及 Dell 終端使用者合約條款約束。

Dell 也可能提供額外的硬體保固—如需 Dell 終端使用者合約和保固條款的完整 資訊,請前往 **[Dell.com](https://www.dell.com/)**,從首頁下方的清單中選擇所在國家,然後按一下「條 款與細則」以檢視終端使用者條款或「支援」連結以檢視保固條款。

#### 非美國客戶:

Dell 品牌產品的銷售和使用受適用的國家消費者法律權利、您簽訂的任何零售商 銷售協議條款 (在您與零售商之間適用) 以及 Dell 保固條款約束。Dell 也可能提 供額外的硬體保固—如需 Dell 保固條款的完整資訊,請前往 **[Dell.com](https://www.dell.com/)**,從首頁 下方的清單中選擇所在國家,然後按一下「條款與細則」連結或「支援」連結以 檢視保固條款。

DØL